### Avenue LearnIT2teach

### **Label module - Creating a Label (with Audio or a YouTube video)**

**Labels** are used to 'dress up' course home pages. A **Label**'s content is created using the Text editor, so it is very versatile. Text and many types of multimedia can be inserted into a course home page, making the page more visually appealing. Some instructors use **Labels** to introduce topics and provide instructions for learners on how to proceed with an activity, or with ta particular section of a course. **Labels** can be very effective when used in this way; however, they can also clutter a course home page and distract learners if they are overused. The instructions below explain how an instructor can add images and add an audio recording into a Label. This can be an effective way to provide instructions or a welcome message to learners in a **Label** that does not take a lot of space on the course home page. It is important to find a balance between providing useful information and designing a home page that is user-friendly and easy to navigate.

### **Using Labels to support blended learning**

Compared to other resource modules, **Labels** are limited in how they can be used to blend the online environment with the face-to-face course. It is generally not recommended to use **Labels** to deliver course content, to keep the course home page free from clutter.

An icon or text can be inserted in a **Label** to act as a signpost and show that an online resource or activity (or a group of them) is connected with something learners did in the face-to-face class. A **Label** can also be used to highlight an important document on the course home page.

If a **Label** is used to present instructions, it might reference something learners did in the face-to-face class to ensure that they see the connection between the two environments.

If used to display an image, the **Label** might help learners make the connection between the classroom and the online course, that is, if the image represented something related to an in-class activity, such as the cover of a book, the centre's logo or a photo of a class activity.

### **Exemplar**

The two types of **Labels** pictured here can be found in Ms. Beverly's Course. The first picture shows **Labels** as very thin lines dividing the course into separate sections, and the second shows small images marking the start of listening and speaking activities of a topic.

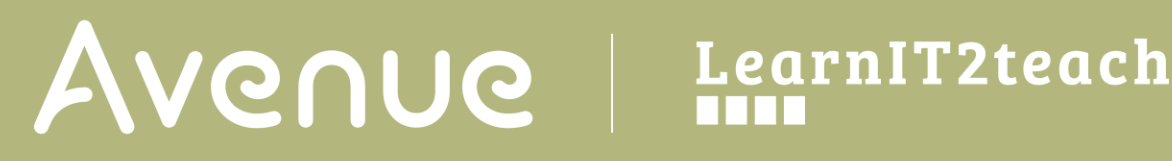

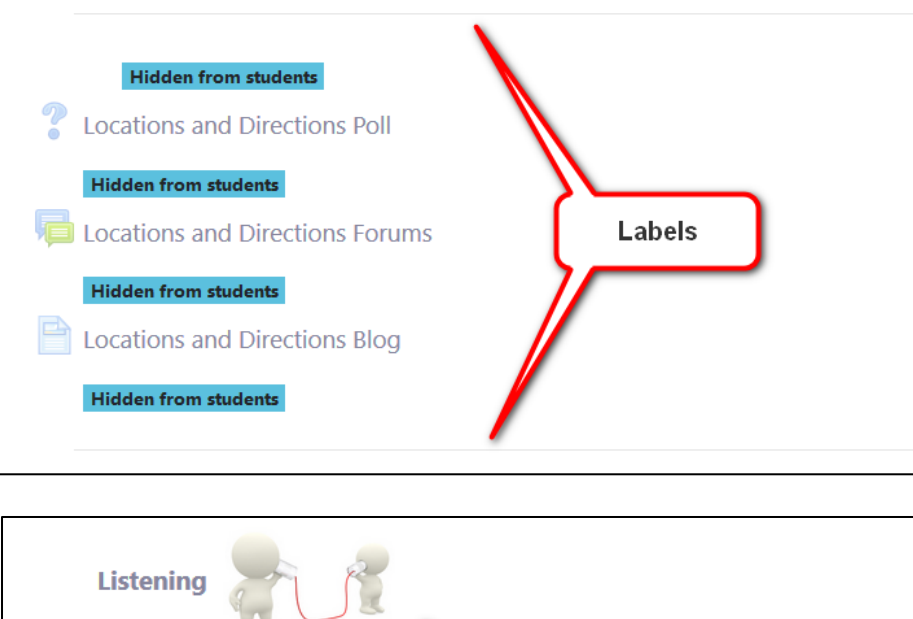

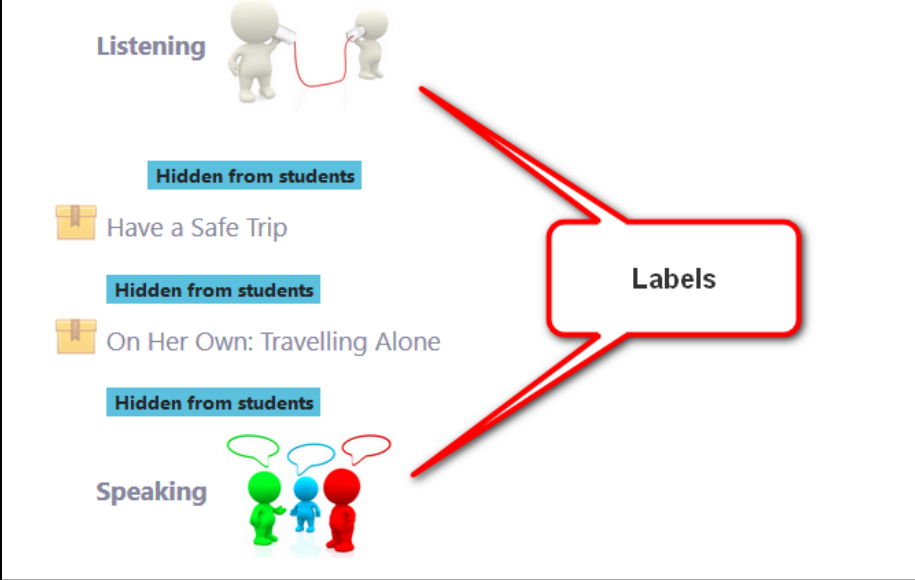

Labels can also be found in various topics the **Stage 3 training** course. They are used to describe the assessment task associated with each section.

**\*\* Assessment Task\*\* (Mandatory)** Use each of these Moodle resources (File, Folder, Page, URL, Label) to customize the LINC courseware so it complements your classroombased instruction. Explain how each of these resources supports blended learning in the Stage 3 Assessment Form. [Note: Please do not use a Label to add course content. Add a Label to make your course more inviting for your learners.]

# Avenue Immunitateach

### **Adding a Label to a course**

- 1. On a course, click on the Turn editing on button.
- 2. Click the **Add an activity or resource** link in the appropriate topic/section.

The **Add a new activity or resource** pop up appears.

3. Select the **Label** icon.

 $\Gamma$ 

4. In the **General** section, type the Label title or name in the **Label text** area. The Text editor is the same as other Moodle activities and resources.

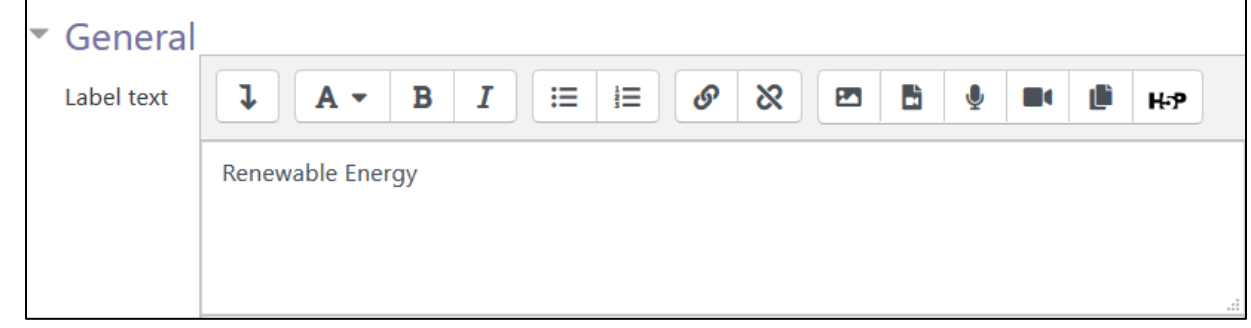

5. To add an image click on the **Insert or edit image** icon.

24

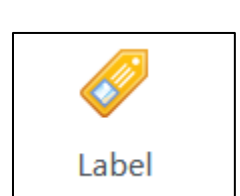

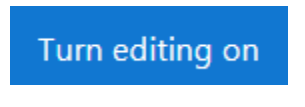

+ Add an activity or resource

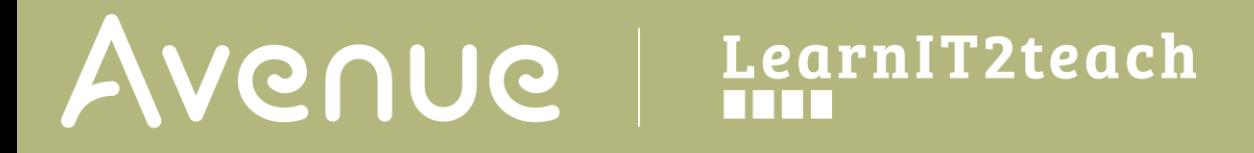

6. In the pop-up window, click on **Browse repositories** and choose an image from your computer or other available repositories.

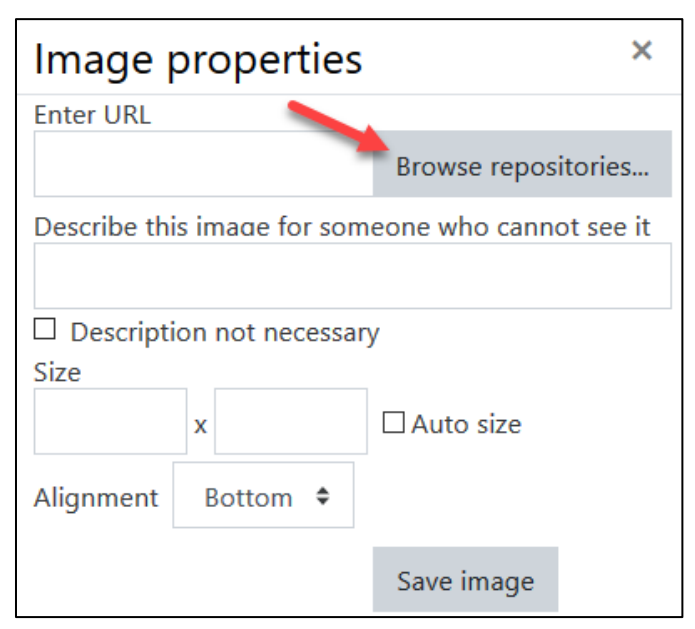

- 7. Set the image description, size and alignment parameters and click **Save image.**
- 8. Click the **Save and return to course** button.

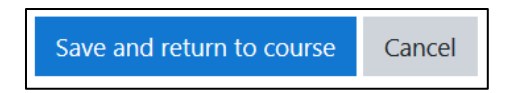

The **Label** has been added to the bottom of the topic. Use drag-and-drop to move the **Label** into the desired position.

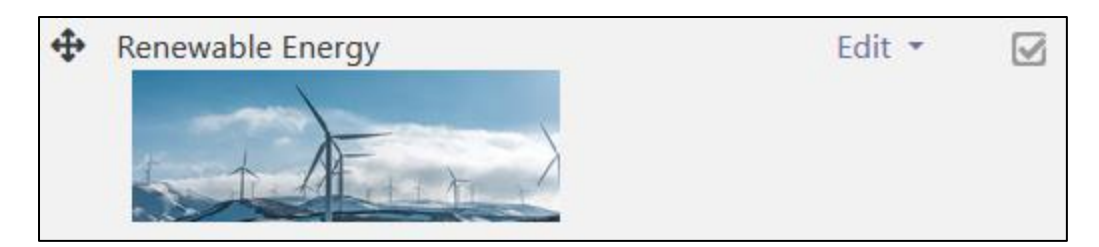

### **Embedding audio or video files in a label**

These instructions explain how to add an **audio** or **video** file to a **Label**. Note that you need to have your files saved on your computer to do this.

1. Type in the **name** of your label in the **Label text** area.

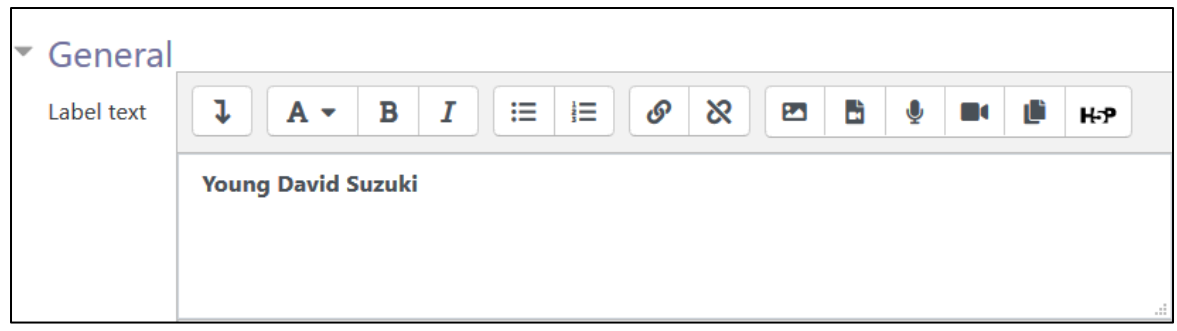

2. Click the **Insert or edit an audio/video file** button on the text editor toolbar.

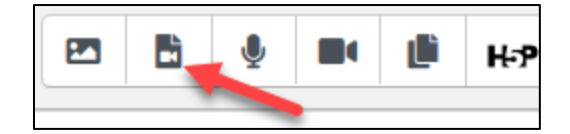

The **Insert media** window appears.

- 3. Click on either **Video** or **Audio** tabs to add a source file.
- 4. Click on the **Browse repositories** button.

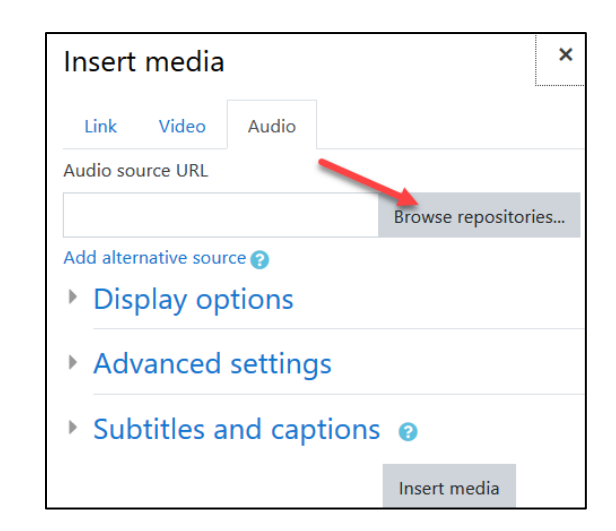

# AVENUE | LearnIT2teach

- 5. In the **File Picker**, click on the **Upload a file** menu option.
- 6. Click on the **Browse** button.
- 7. Choose the file from your computer. Click **Open**.

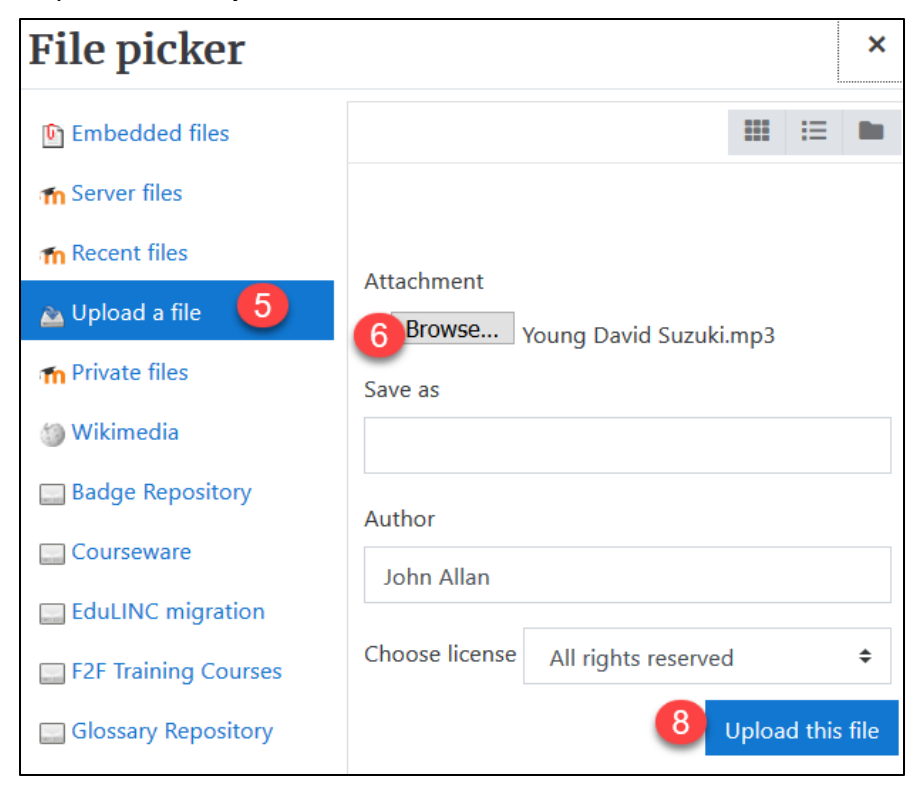

- 8. Click on the **Upload this file** button.
- 9. When you finish adding Audio or Video (or both) source URLs are created.

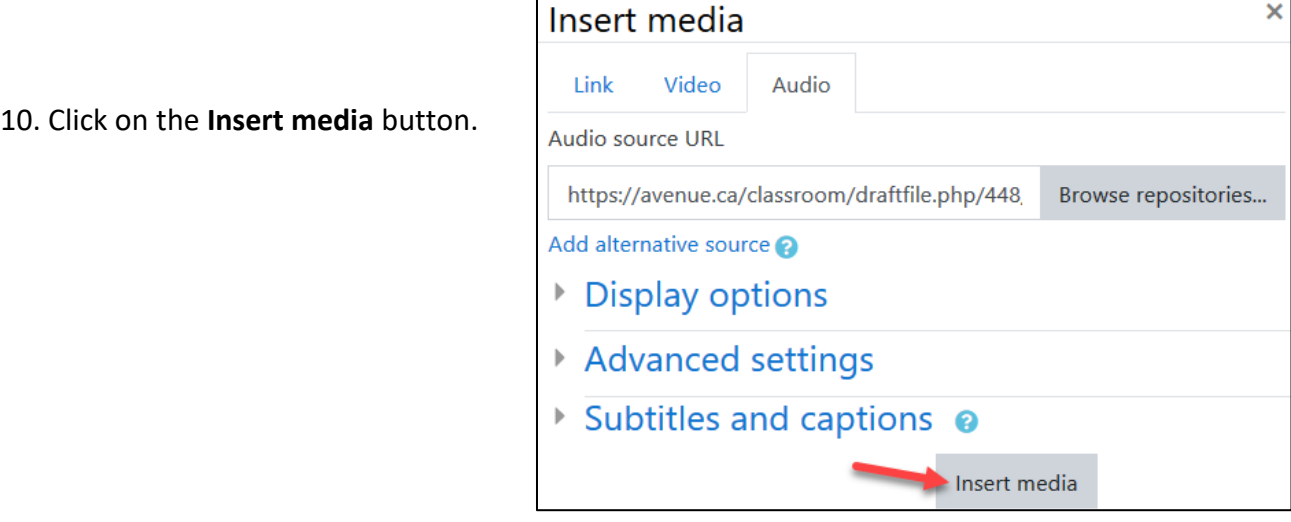

The media file is now embedded in the **Label** course page.

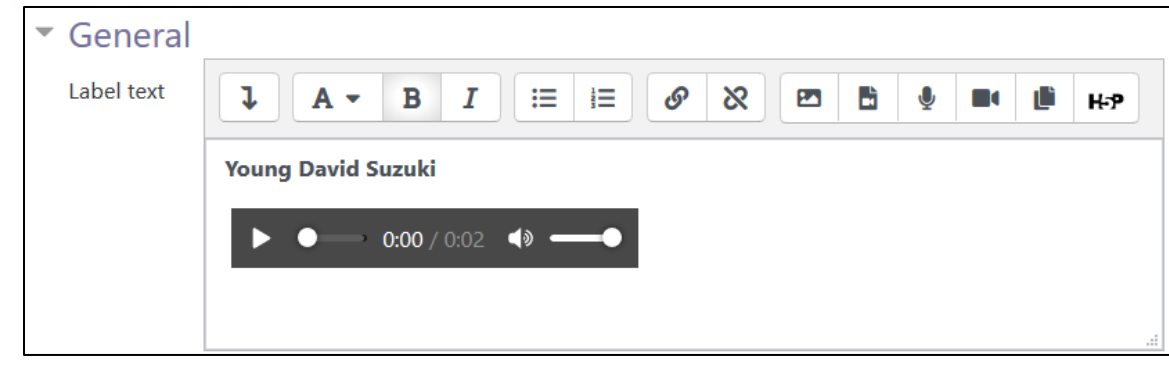

11. Click **Save and return to course** to view the **Label**.

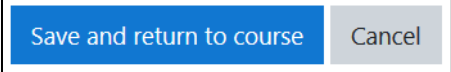

The label will display with the default audio player. Relocate the label using drag and drop as needed.

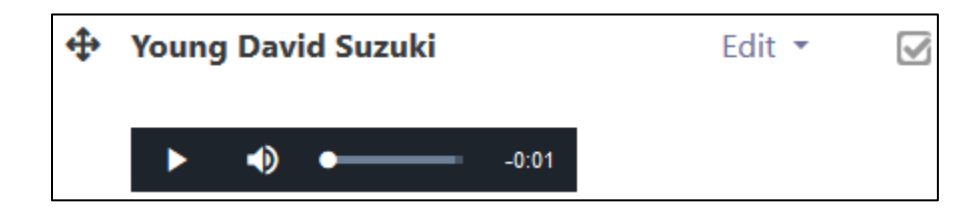

### **Recording audio in a label**

These instructions explain how to record your own **audio** into a **Label**. Note that you need to a microphone on your computer to do this.

1. Type in the **text** of your label in the **Label text** area.

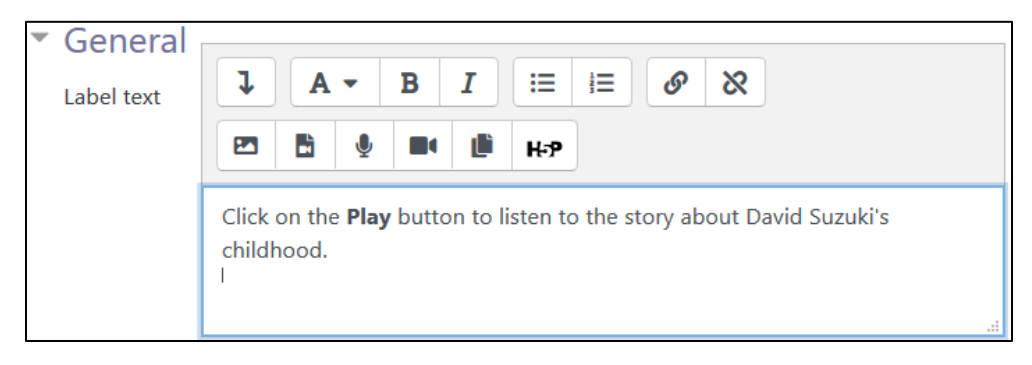

Avenue EearnIT2teach

2. Click the **Record audio** icon on the text editor toolbar.

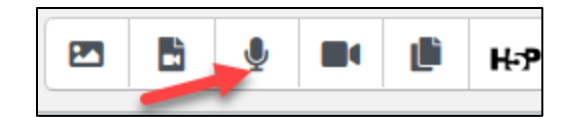

The **Record audio** pop up appears.

3. When you are ready, click on the **Start recording** button.

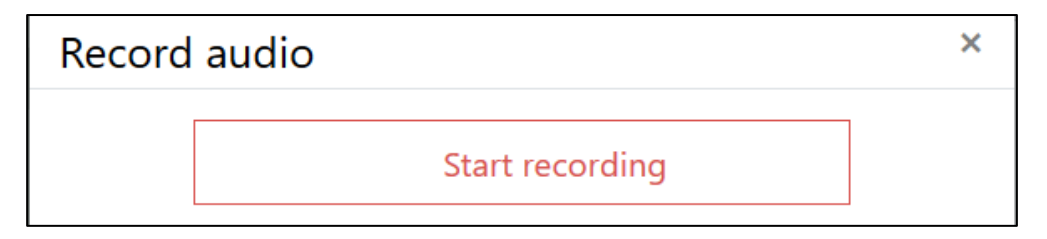

A **Microphone check** drop-down menu may appear.

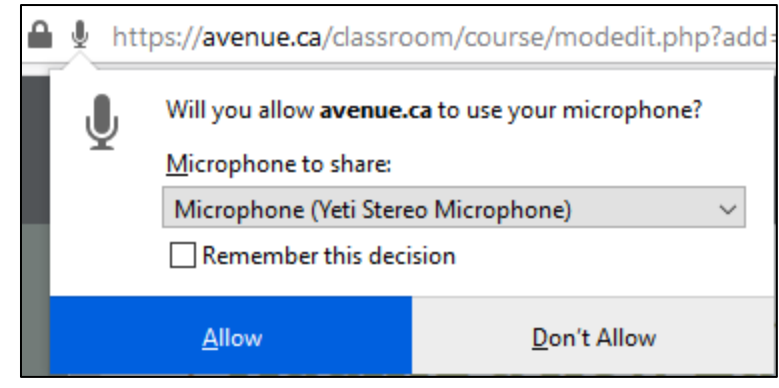

- 4. Choose the most suitable **microphone**.
- 5. Click on the **Allow** button.
- 6. Speak into the microphone.
- 7. When you are finished reading your script, click on the **Stop recording** button.

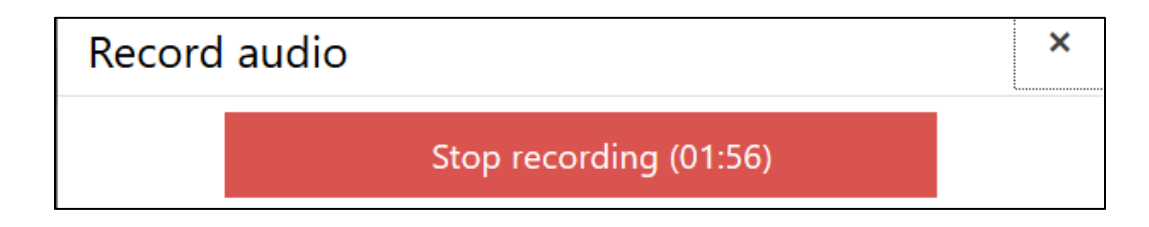

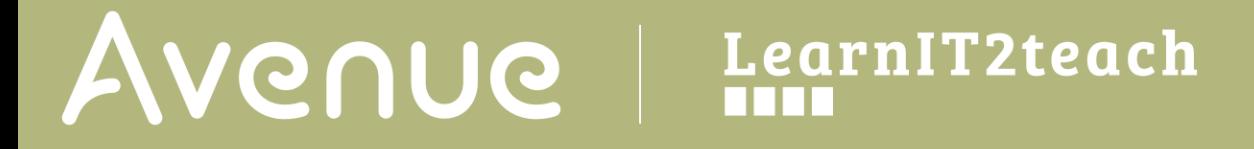

- 8. Press on the **Play** button to listen to the recording.
- 9. If the recording is acceptable, click on the **Attach recording** button.

The recording appears in the **Label**.

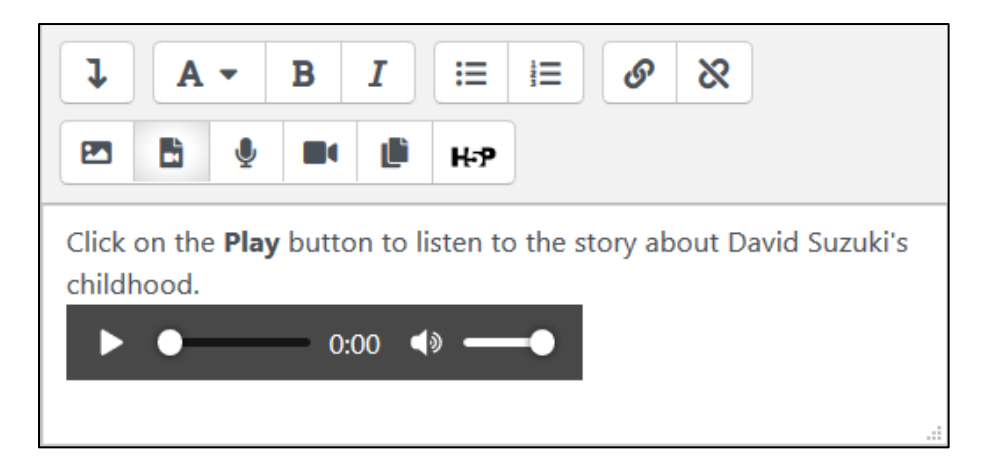

#### **Recording a video in a label**

These instructions explain how to record your own **video** into a **Label**. Note that you need to a microphone and a camera on your computer to do this.

In a new **Label text**, click the **Record video** icon on the text editor toolbar.

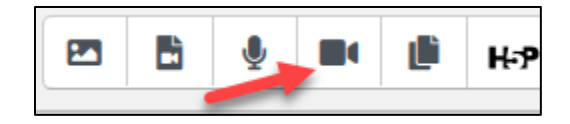

1. The **Record video** pop up appears.

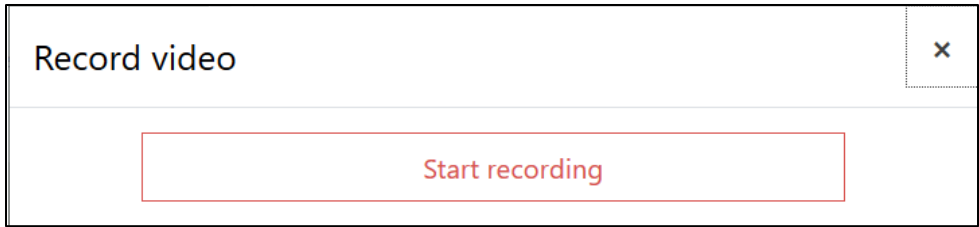

2. When you are ready, click on the **Start recording** button.

# Avenue learnit2teach

A **Webcam check** drop-down menu may appear.

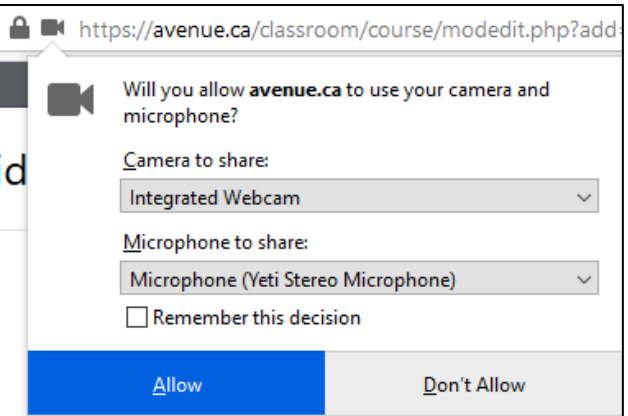

- 3. Choose your microphone and camera.
- 4. Click on the **Allow** button.
- 5. Face the camera and speak into microphone.
- 6. When you are finished, click on the **Stop recording** button.

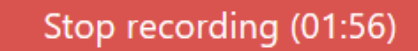

- 7. Press on the **Play** button to watch to the recording.
- 8. If the video is acceptable, click on the **Attach recording** button.

Attach recording

The recording appears in the **Label**.

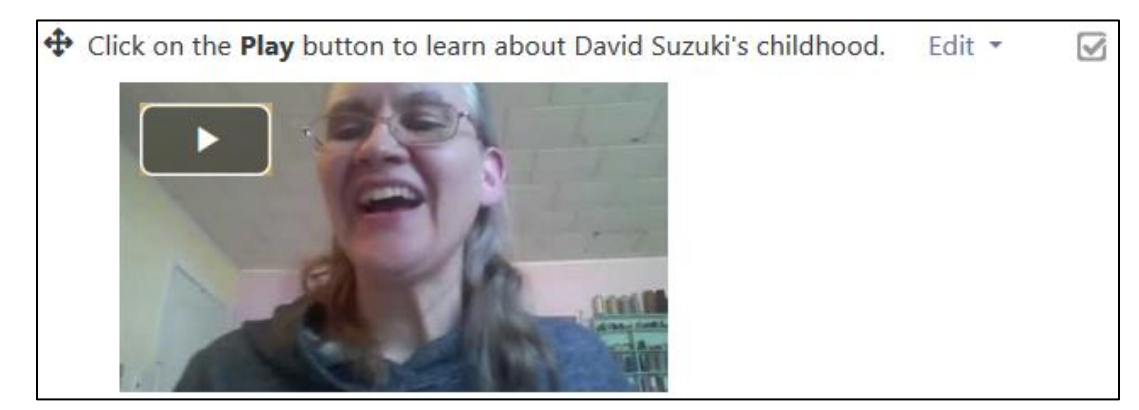

Note: The **Playbar** appears when learners view the label on the course.

### LearnIT2teach Avenue

### **Embedding a YouTube video in a label**

These instructions explain how to embed a YouTube video in a label. After adding a new **Label***,* or update an existing one, follow these steps. **Caution**: Do not embed multiple videos on a course page or it may slow down the loading time for users. These same steps also work for embedding a video in a Label.

There are two steps to compete this task.

- 1) Acquiring a YouTube video **embed code**.
- 2) Embedding this code into a **Label**.

#### Acquiring a YouTube embed code

1. Locate a suitable **video** on YouTube.

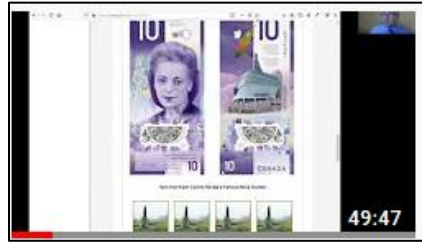

Introduction to H5P Basics for EduLINC **Instructors** learnit2teach · 325 views · 3 weeks ago This webinar by John Allan, LearnIT2teach senior developer and mentor, explains how teachers can find and add pre-made H5P ...

2. Under the video, click on the **Share** link.

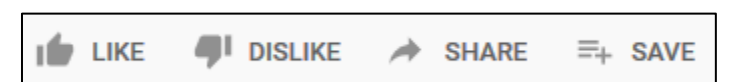

3. In the pop up that appears, click on the **Embed** icon.

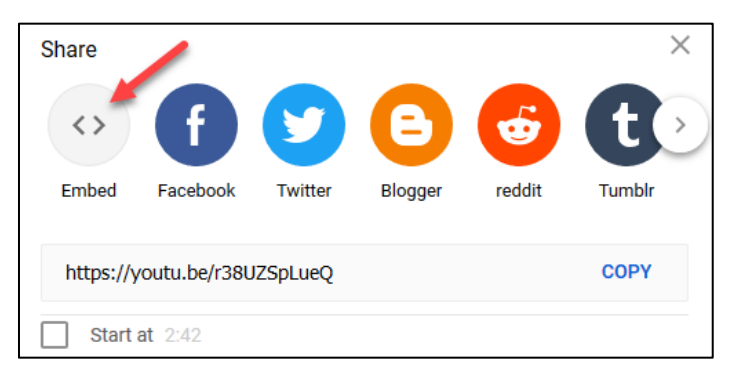

# Wenue LearnIT2teach

- 4. The **embed code** appears, choose a **starting point** by entering a time code.
- 5. Choose to **Show player controls**.
- 6. **Enable privacy-enhanced settings** if required.
- 7. Click on the **Copy** link. Note: Paste this **code** into the **Label** editor.

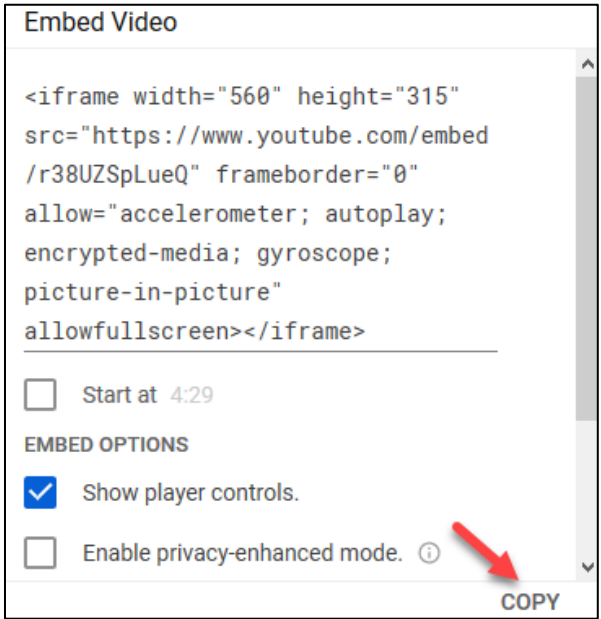

#### **Embedding a YouTube video**

1. In the **Label text** area, click on the **Show/hide advanced buttons** icon.

</>

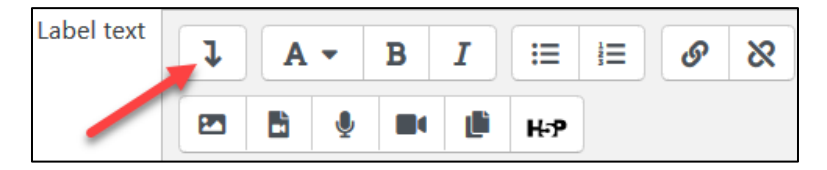

The expanded editing icons appear.

2. Click on the **HTML** icon.

The HTML edit mode starts with a few tags.

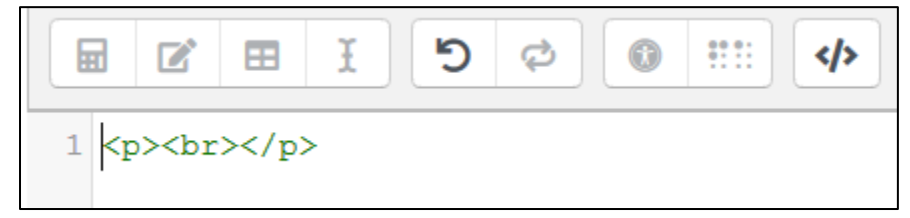

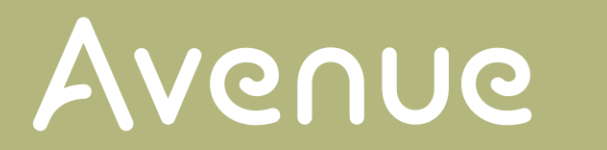

## LearnIT2teach

3. Select the **tags**.

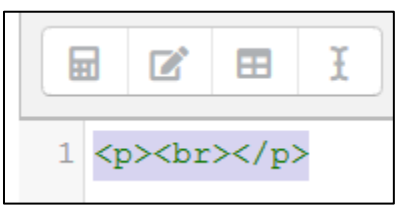

4. Paste the **Embed code** here.

The **Embed code** appears.

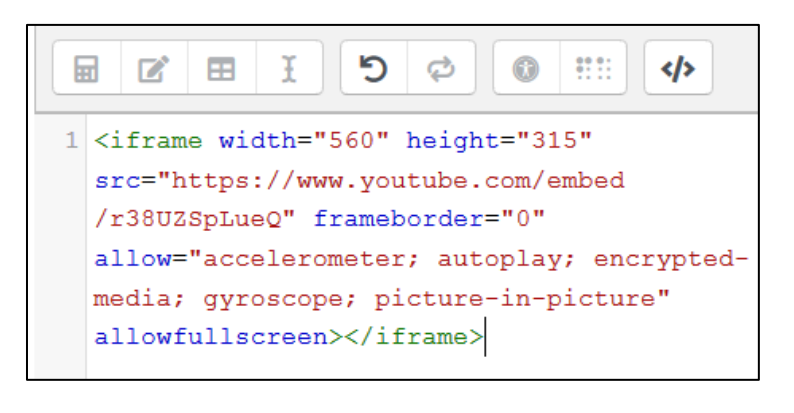

5. Click **Save and return to course** to view the **Label**.

Save and return to course Cancel

The video is embedded in the **Label** on the course page.

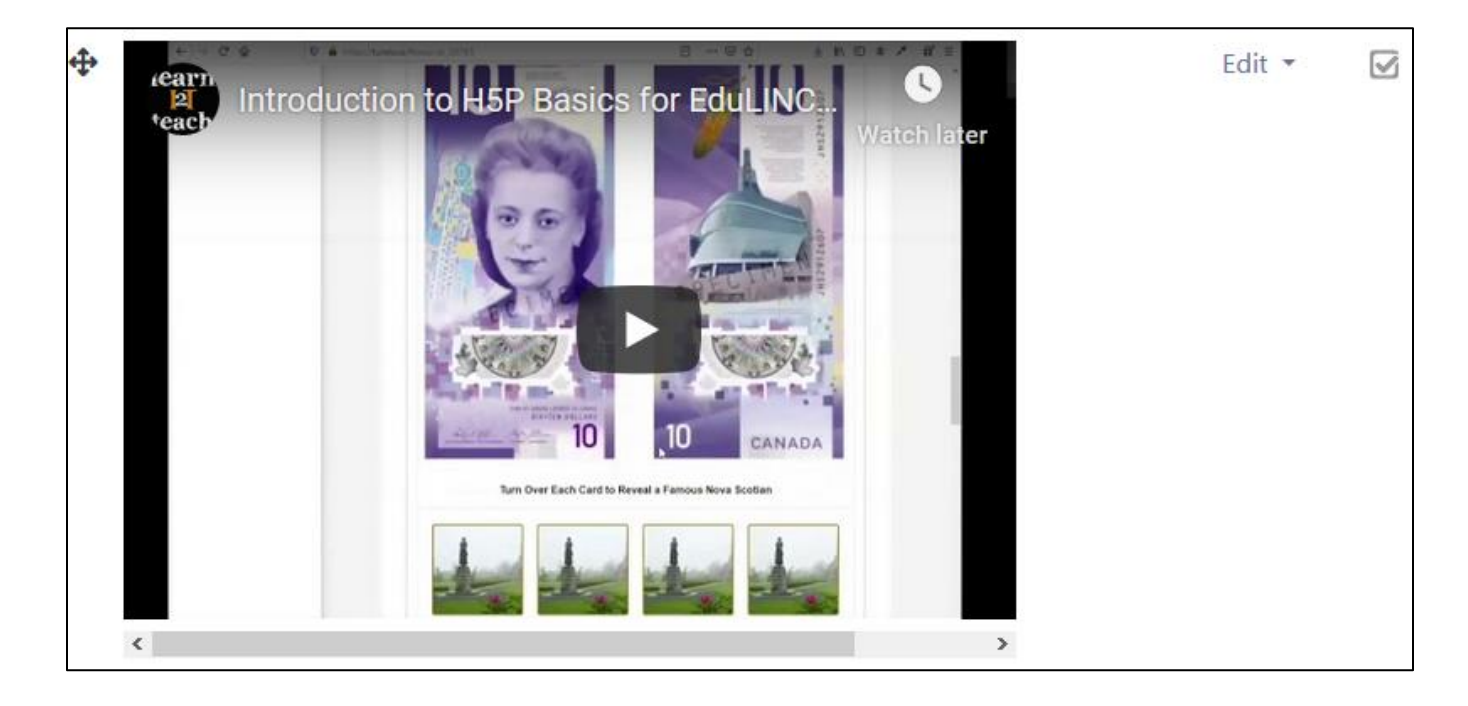

### **LearnIT2teach** Avenue |

### **Video Resource**

Sound and Video (Label) in Moodle <https://youtu.be/z-ODclo8CWI>

#### **Resources**

[Moodle Documents: Label](https://docs.moodle.org/39/en/Label) <https://docs.moodle.org/39/en/Label>

[Moodle Documents: Using\\_Label](https://docs.moodle.org/39/en/Using_Label) <https://docs.moodle.org/39/en/Using\_Label>

Moodle Documents: [Label\\_module\\_settings](https://docs.moodle.org/39/en/Label_module_settings) <https://docs.moodle.org/39/en/Label\_module\_settings>

[Moodle Documents: Label\\_FAQ](https://docs.moodle.org/39/en/Label_FAQ) <https://docs.moodle.org/39/en/Label\_FAQ>